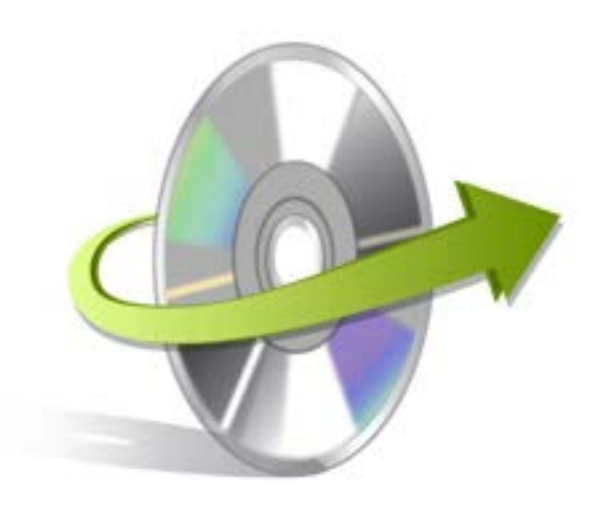

# **Kernel for IMPRESS Installation/ Un-installation**

## **Install Kernel for Impress**

After checking your computer with the prescribed system requirements for Kernel for Impress, you can download and install the software on your computer. You can buy the full version of the software from any one of our authorized resellers - Element5, Asknet and 2CO.

If you want to try using Kernel for Impress before buying it, you can download the evaluation version from the following link: https://www.nucleustechnologies.com/openoffice-impress-recovery.html

Note: You can repair .odp files saved on your system by using the evaluation version of Kernel for Impress; however, the repaired file will display the text 'Demo' instead of the original text until you purchase the full version of the software.

After downloading the installer file for Kernel for Impress, you can install the software by running the file.

To install Kernel for Impress:

- 1. Double-click the Kernel for Impress installer.
- 2. Follow the on-screen instructions.

The **Setup Installation Complete** screen will be displayed.

3. Click the **Finish** button to complete the installation.

#### **Start Kernel for Impress**

To start Kernel for Impress:

#### Click the **Start>All Programs>Kernel for Impress**

Alternatively, you can launch Kernel for Impress by double-clicking the shortcut icon available on the desktop and Quick Launch icon.

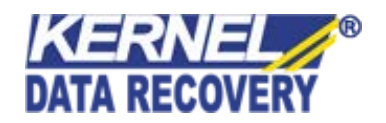

### **Uninstall Kernel for Impress**

You may need to uninstall and re-install Kernel for Impress. To uninstall Kernel for Impress:

- 1. Click the **Start>All Programs>Kernel for Impress>Uninstall Kernel for Impress**. A warning message will be displayed.
- 2. Click **Yes** to uninstall Kernel for Impress.

Note: Before proceeding to uninstall Kernel for Impress, you must ensure that the software is not running.

You can alternatively uninstall Kernel for Impress from the **Control Panel** by performing the following steps:

- 1. Click the **Start Menu> Control Panel** and then double click the **Add or Remove Programs** icon.
- 2. Select **Kernel for Impress** and click **Remov**e. A warning message will be displayed.
- 3. Click **Yes** to uninstall Kernel for Impress.

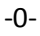

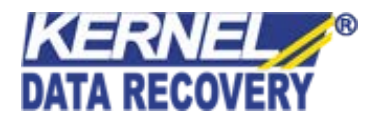